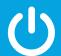

# EDS-MD<sup>®</sup> Medical Device Server Quick Start Guide

# WHAT'S IN THE BOX

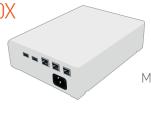

EDS-MD® Medical Device Server

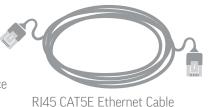

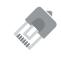

RJ45 Loopback Adapter

# 1 INSTALL DEVICEINSTALLER™

- **1.** Download the latest version of DeviceInstaller from http://www.lantronix.com/downloads
- **2.** Run the executable to start the installation process on the computer being used to configure EDS-MD.
- **3.** Respond to the installation wizard prompts.
- **4.** When prompted to select an installation type, select **Typical**. Note: For more information about DeviceInstaller, see the Windows DeviceInstaller Help.

# 2 OUICK CONNECT

#### If your PC and EDS-MD can be connected to a network with a DHCP server:

- Connect an Ethernet cable to a port on the switch and to Ethernet Main 1 on the EDS-MD.
- **2.** Power up the unit with the appropriate regional power cord.\*

#### If you are unable to connect the PC and EDS-MD to a network:

- Use an Ethernet cable to connect the computer directly to Ethernet Main 1 on the EDS-MD.
- 2. Power up the unit with the appropriate regional power cord.\*

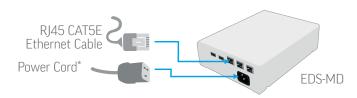

\* Power cords sold separately

# 3 IP ADDRESS CONFIGURATION

- Run DeviceInstaller
   Click: Start > Programs > Lantronix > DeviceInstaller > DeviceInstaller.
- Click the Search icon and select the unit from the list of Lantronix device servers on the local network.
- 3. Click the Assign IP icon.
- 4. If prompted, enter the MAC address (on the product label) and click Next.
- 5. Select Assign a specific IP address and click Next.
- **6.** Enter the **IP address**. The **Subnet mask** displays automatically based on the IP address. If desired, you may change it. On a local network, you can leave the **Default gate way** blank (all zeros). Click **Next**.
- Click the Assign button and wait several seconds until a confirmation message displays. Click Finish.

#### If DeviceInstaller is unable to discover the EDS-MD:

- Check that the "link" light is on when the RJ45 cable is connected to the computer and EDS-MD
- In Windows Device Manager, ensure that the Ethernet adapter for the local connection is installed and working properly
- In Properties, check that the Ethernet adapter is set to obtain an IP address automatically

# 4 COMPLETE THE CONFIGURATION

To complete configuration, highlight the device from the list.

**To use a web interface** (Web Manager), double click the unit in the list and click the Web Configuration tab.

**To use a Command Line Interface**, double click the unit in the list and click the <u>Telnet Configuration</u> tab.

Please see the EDS-MD product User Guide and Command Reference for detailed instructions: http://www.lantronix.com/support/downloads

# | Lantromic Device Installor 4, 1.0, 2007 | | Pic DX | Vew Device Tools | Not | | Search | Carlother | Carlother | Carlother | Carlother | | Search | Carlother | Carlother | Carlother | | Search | Carlother | Carlother | Carlother | | Search | Carlother | Carlother | Carlother | | Search | Carlother | Carlother | | Search | Carlother | Carlother | | Search | Carlother | Carlother | | Search | Carlother | Carlother | | Search | Carlother | Carlother | | Search | Carlother | Carlother | | Search | Carlother | | Search | Carlother | | Search | Carlother | | Search | Carlother | | Search | Carlother | | Search | Carlother | | Search | Carlother | | Search | Carlother | | Search | Carlother | | Search | Carlother | | Search | Carlother | | Search | Carlother | | Search | Carlother | | Search | Carlother | | Search | Carlother | | Search | Carlother | | Search | Carlother | | Search | Carlother | | Search | Carlother | | Search | Carlother | | Search | Carlother | | Search | Carlother | | Search | Carlother | | Search | Carlother | | Search | Carlother | | Search | Carlother | | Search | Carlother | | Search | Carlother | | Search | Carlother | | Search | Carlother | | Search | Carlother | | Search | Carlother | | Search | Carlother | | Search | Carlother | | Search | Carlother | | Search | Carlother | | Search | Carlother | | Search | Carlother | | Search | Carlother | | Search | Carlother | | Search | Carlother | | Search | Carlother | | Search | Carlother | | Search | Carlother | | Search | Carlother | | Search | Carlother | | Search | Carlother | | Search | Carlother | | Search | Carlother | | Search | Carlother | | Search | Carlother | | Search | Carlother | | Search | Carlother | | Search | Carlother | | Search | Carlother | | Search | Carlother | | Search | Carlother | | Search | Carlother | | Search | Carlother | | Search | Carlother | | Search | Carlother | | Search | Carlother | | Search | Carlother | | Search | Carlother | | Search | Carlother | | Search | Carlother | | Search | Carlother | | Search | Car

### CONTACT

#### **Technical Support**

For technical support queries, visit http://www.lantronix.com/support or call (800) 422-7044 Monday – Friday from 6:00 a.m. – 5:00 p.m., Pacific Time, excluding holidays.

#### **Latest Firmware**

For the latest firmware downloads, visit http://www.lantronix.com/support/downloads

#### **IP Address Assignment Tutorial**

To view a tutorial on how to assign an IP address, visit http://www.lantronix.com/support/tutorials

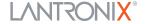